## **How to eMail2eSign™**

## **Overview**

eMail2eSign<sup>™</sup> provides users the ability to email documents as attachments directly into the eSignOnline<sup>™</sup> application. This automatically creates a signing session and sends an email reply to the user with a single signon link to continue building the session.

This feature is also a great way to start, create and send signing sessions directly on your iPad, Android, Windows and other tablet devices. You can simply attach documents and send from your mail application on your tablet. Click the link in your confirmation email to open the eSignOnline application to setup and send your signing session.

eMail2eSign is described in greater detail below.

## **eMail2eSign™ from your email account**

Before beginning, your "sending as" email address must be the same as your eSign email address in order to properly authenticate, receive documents, start a session and receive a confirmation.

Compose a new email in whatever program you use (outlook, yahoo, Gmail, Hotmail, etc.).

Here is an example shown from the Gmail email composer.

Send to (recipient) [docs@email2esign.com](mailto:docs@email2esign.com) and attach all necessary documents and forms to start a signing session.

The subject becomes the session title (e.g. Mr. Smith Listing Agreement).

The body of the email can be blank.

Click to send the email.

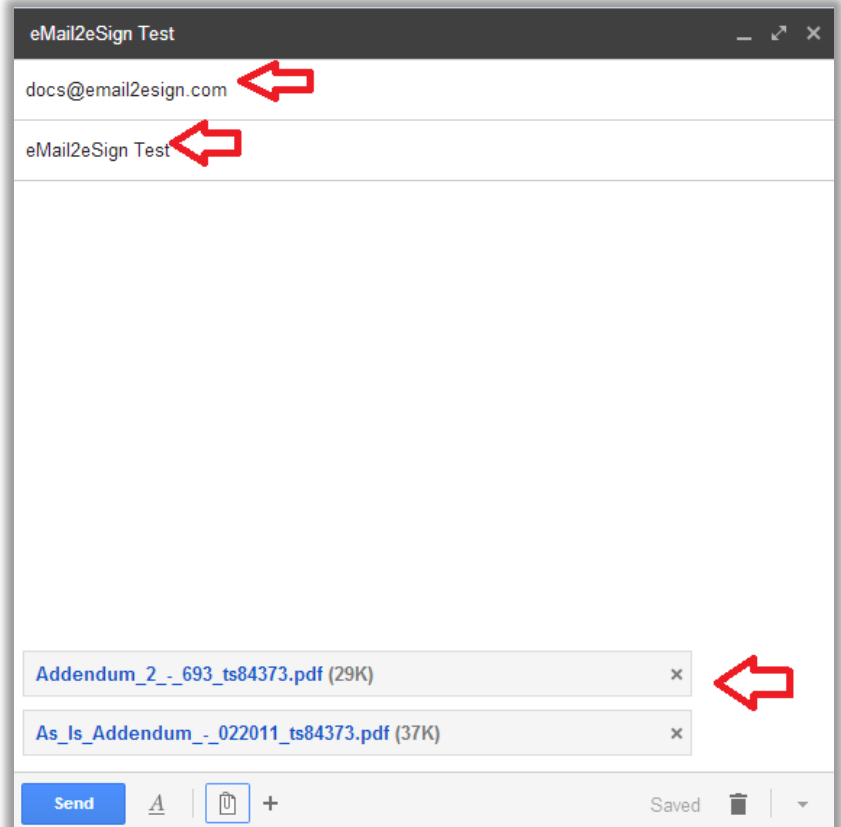

You will receive a confirmation email once files have been successfully received. To continue to the session, select the 'Continue session' link.

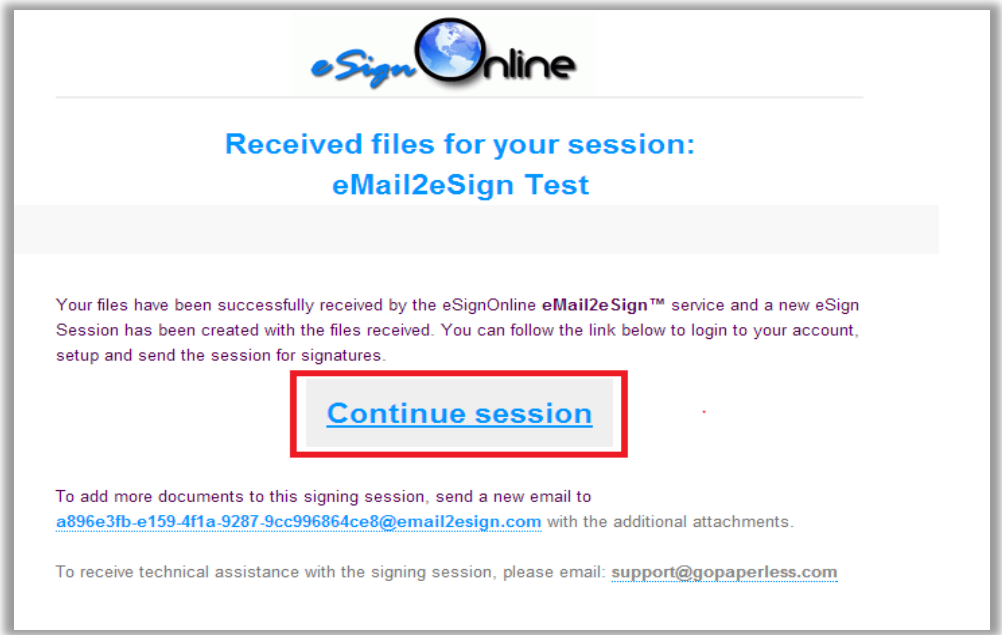

The link will automatically sign you into the program and take you to the new signing session step 1. From here, you can continue to setup the session.

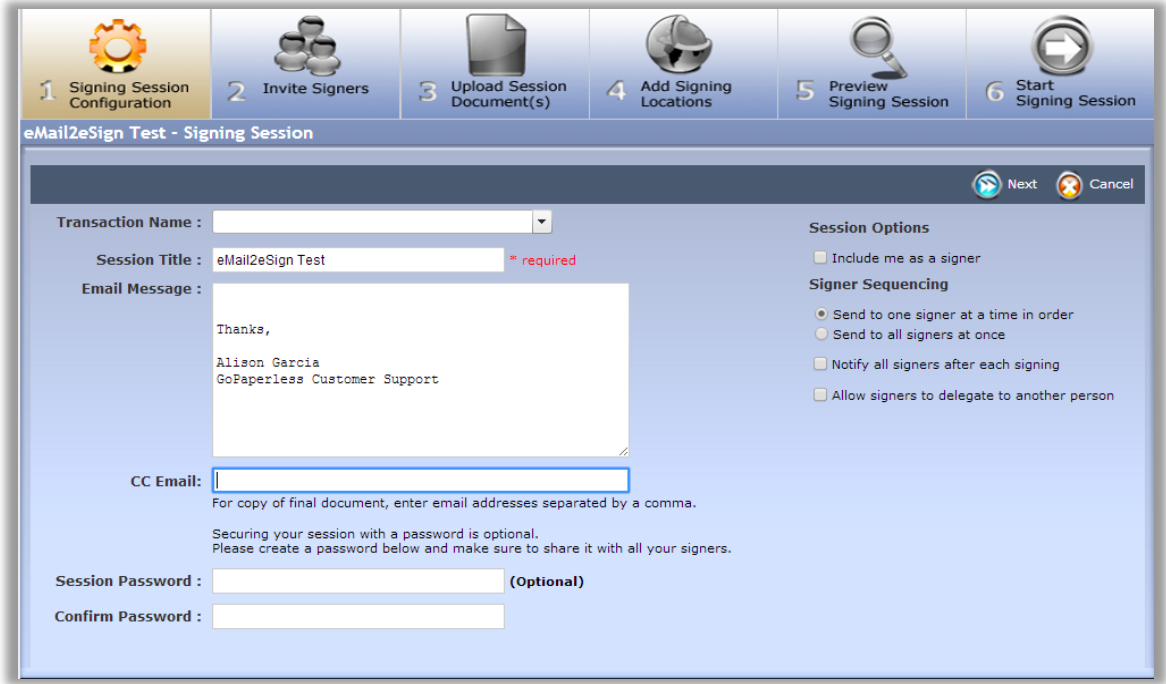

To apply templates on step 3, select the 'Apply Template' icon. Select the template and designate your signers.

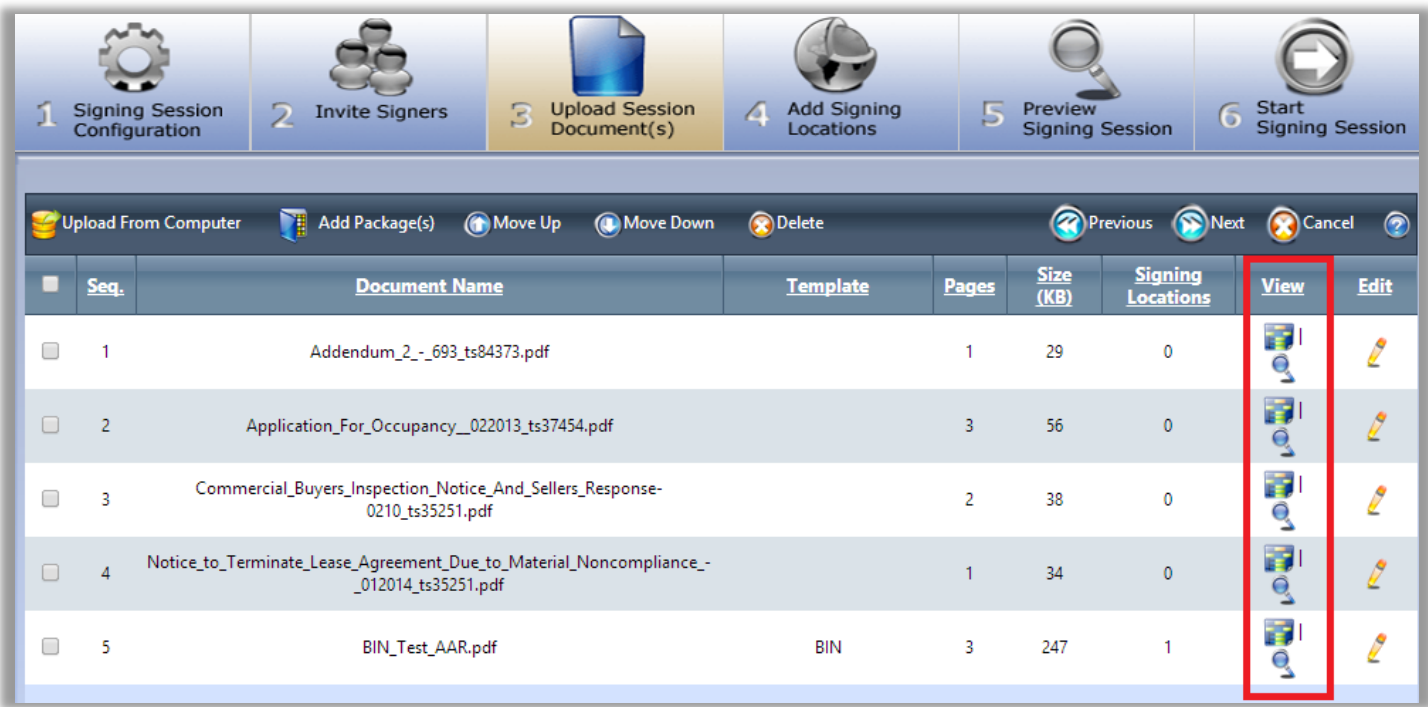

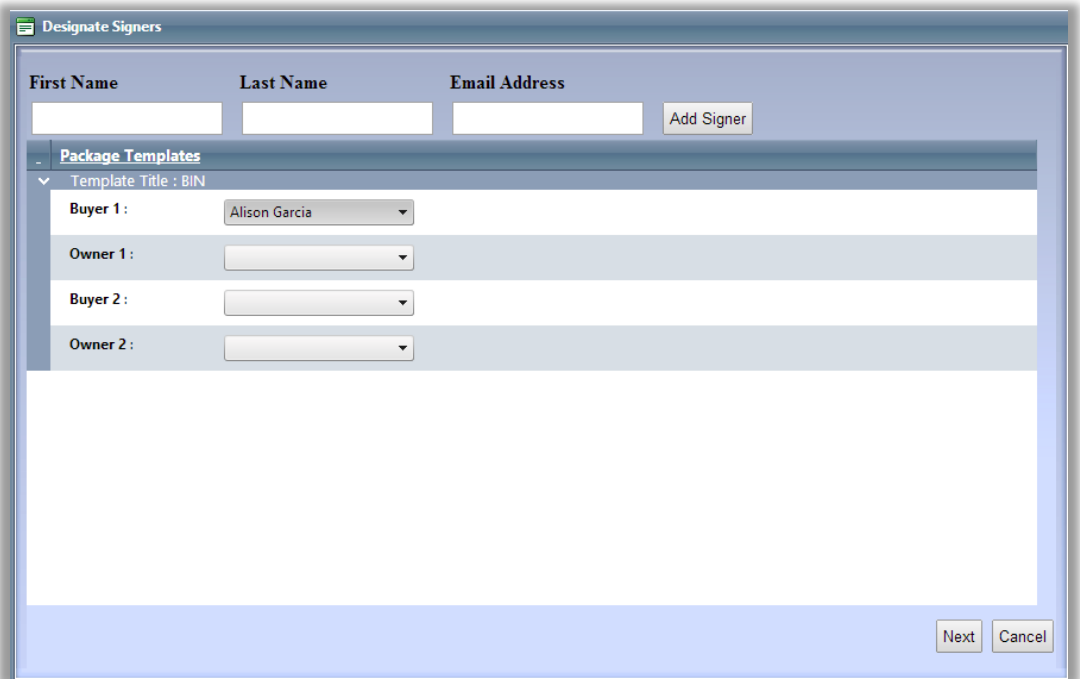

If you have forgotten a document, you can add additional files to the existing session by sending a new email to the address shown in the confirmation email. This is your unique signing session email ID to send additional documents from any other platform (dropbox, Box.net, Google Docs, etc.) and include them in the same signing session.

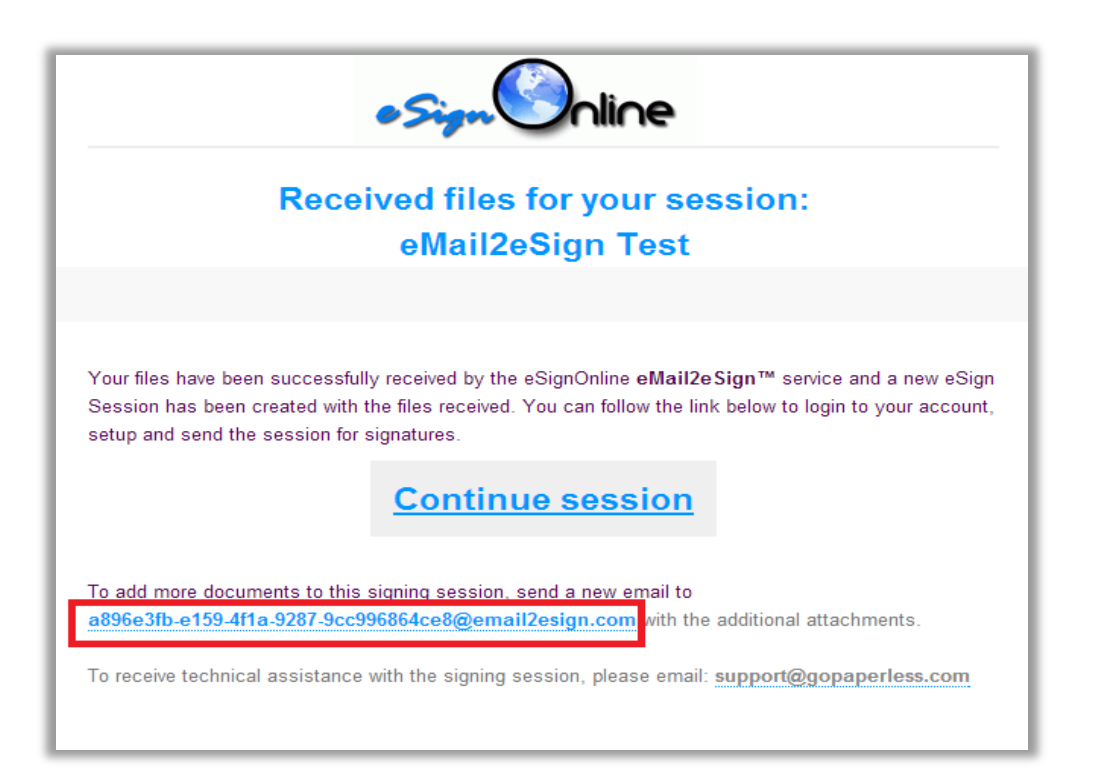

In your new email, simply attach additional documents and send.

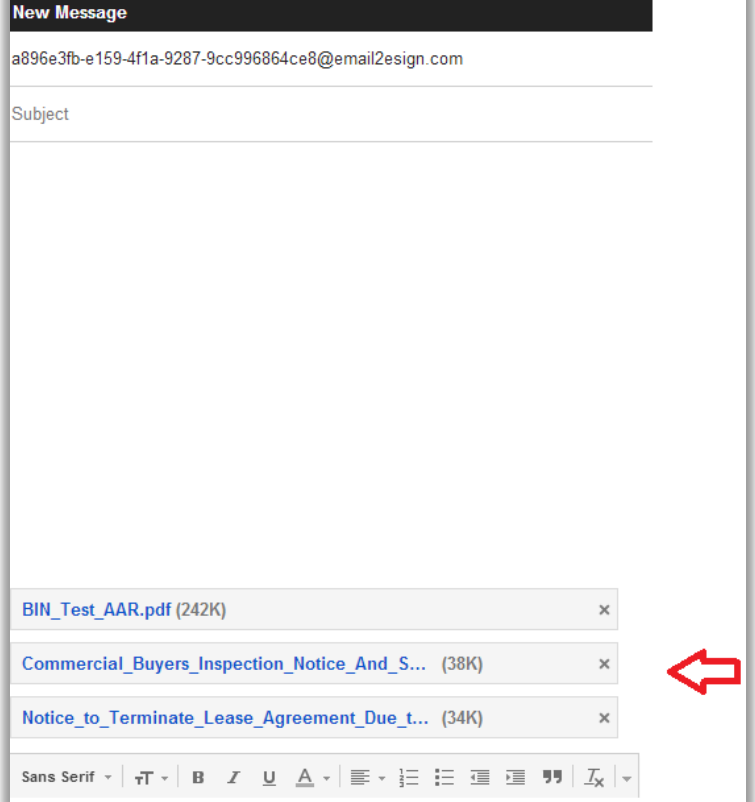

You will receive a new confirmation email stating that your additional files have been successfully received.

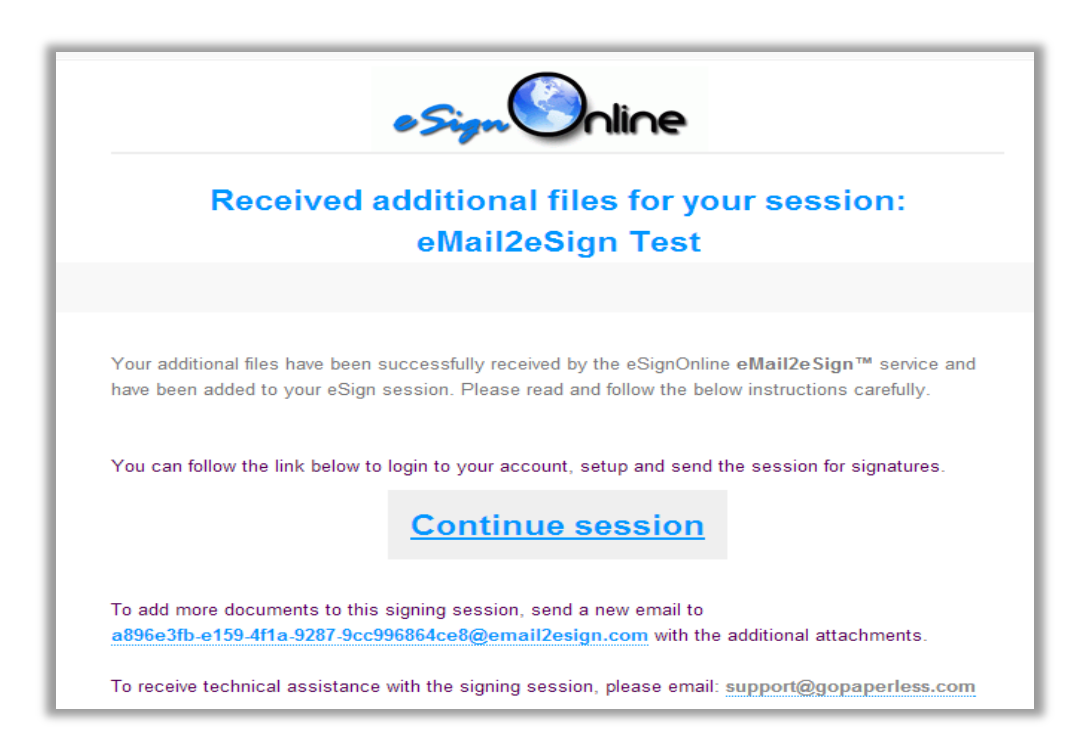

If you upload a document that is not supported by eSign, you will receive an error email.

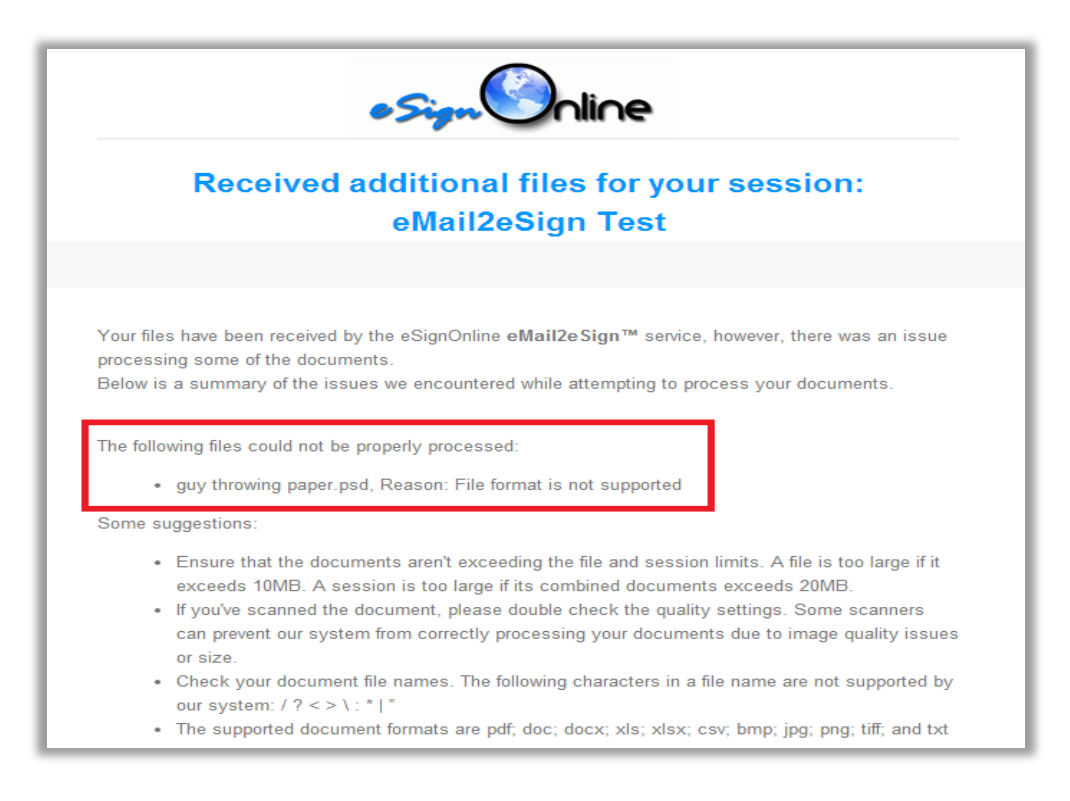

To setup the session select the 'Continue session' link to directly access, setup and send the signing session.

You will be automatically logged into your account and taken to step 1 (or whichever step you last saved at) to setup and send your signing session.